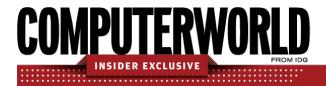

# Word for Microsoft 365 cheat sheet: Ribbon quick reference

Find the most popular commands on the Ribbon in Word for Microsoft 365/Office 365 in Windows.

#### by Preston Gralla | July 2022

For the most part, the Ribbon interface in Word for Microsoft 365/Office 365 in Windows is intuitive to use, but it's not always easy to figure out where each command is located. To help, the charts below detail the most commonly used commands on each Ribbon tab; we've also included keyboard shortcuts for accomplishing these tasks.

Office has recently been given a visual refresh to align with Windows 11. The new look appears in both Windows 10 and Windows 11, but it may not show up by default. Thus, the Ribbon might have a somewhat different look and feel than you see here, but the tabs and commands should all be in the same places.

#### File tab

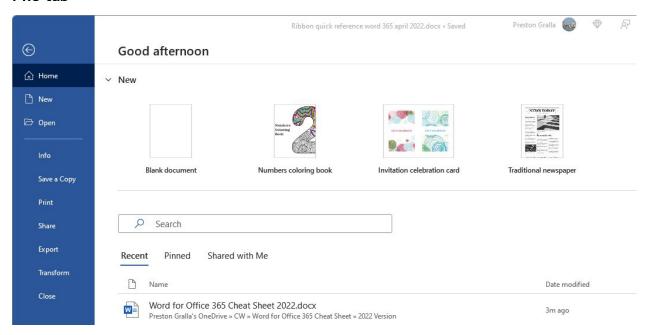

The File tab behaves differently from the other Ribbon tabs. Instead of seeing a set of commands on the Ribbon above your document, when you click the File tab you're taken to an area that Microsoft calls "Backstage."

Rather than making changes within a document, this area lets you work with a document and Word overall. The File tab's Home screen (shown on the previous page) lets you start a new blank document, start a document from a template, or open an existing document by searching or browsing for it.

You'll also find common tasks such as opening, saving, and printing a document, as well as special screens for managing the document (the Info screen), customizing Word (the Options screen), and managing your Office account (the Account screen).

| Useful File tab/Backstage commands                                                                      |                                                               |                   |
|----------------------------------------------------------------------------------------------------|---------------------------------------------------------------|-------------------|
| Action                                                                                                  | Word for O365/M365 Ribbon location                            | Keyboard shortcut |
| Go to the File tab                                                                                      | File tab                                                      | Alt-F             |
| Start a new document                                                                                    | File tab > New                                                | Ctrl-N            |
| Open a document                                                                                         | File tab > Open                                               | Ctrl-O            |
| Close a document                                                                                        | File tab > Close                                              | Ctrl-W            |
| Save a document                                                                                         | File tab > Save                                               | Ctrl-S            |
| Save a document with a different file name or in a different location (with AutoSave on)                | File tab > Save a Copy                                        | Alt-F, A          |
| Save a document with a different file name or in a different location (with AutoSave off)               | File tab > Save As                                            | Alt-F, A          |
| Print a document                                                                                        | File tab > Print                                              | Ctrl-P            |
| Set a document's permissions                                                                            | File tab > Info > Protect Document                            | n/a               |
| Inspect a document for hidden properties, accessibility and compatibility with earlier versions of Word | File tab > Info > Check for Issues                            | n/a               |
| Recover an unsaved document                                                                             | File tab > Info > Manage Document > Recover Unsaved Documents | n/a               |
| Share a document via email, the web,<br>SharePoint, etc.                                                | File tab > Share                                              | Alt-F, H          |
| Convert a document to a different file format                                                           | File tab > Export                                             | Alt-F, E          |
| Customize the way Word looks and works, including the commands shown on each Ribbon tab                 | File tab > Options                                            | Alt-F, T          |
| Manage your Office, Windows and<br>OneDrive accounts                                                    | File tab > Account                                            | Alt-F, D          |

## Home tab

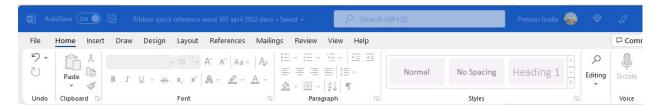

This tab contains the most-used Word features, such as tools for changing fonts and font attributes, customizing paragraphs, using styles, and finding and replacing text.

| Useful Home tab commands                            |                                                             |                           |
|-----------------------------------------------------|-------------------------------------------------------------|---------------------------|
| Action                                              | Word for O365/M365 Ribbon location                          | Keyboard shortcut         |
| Go to the Home tab                                  | Home tab                                                    | Alt-H                     |
| Copy selection to the clipboard                     | Home tab > Clipboard group > Copy                           | Ctrl-C                    |
| Delete selection and copy it to the clipboard       | Home tab > Clipboard group > Cut                            | Ctrl-X                    |
| Paste from the clipboard                            | Home tab > Clipboard group > Paste > Keep Source Formatting | Ctrl-V                    |
| Paste from the clipboard and choose formatting      | Home tab > Clipboard group > Paste                          | Alt-H, V                  |
| Format text (font, size, bold,                      | Home tab > Font group                                       | Varies by command; use    |
| italic, underline, color,                           |                                                             | Alt-H to see shortcuts in |
| highlighting, etc.)                                 |                                                             | Font group                |
| Format paragraph (line spacing,                     | Home tab > Paragraph group                                  | Varies by command; use    |
| left/right alignment, indenting,                    |                                                             | Alt-H to see shortcuts in |
| bulleted/numbered lists, etc.)                      |                                                             | Paragraph group           |
| Apply preset styles for normal text, headings, etc. | Home tab > Styles group                                     | Alt-H, L                  |
| Find a word, phrase or heading,                     | Home tab > Editing group > Find                             | Ctrl-F                    |
| or see thumbnails of all pages in the document      |                                                             |                           |
|                                                     | Homo tab > Editing group > Poplace                          | Ctrl-H                    |
| Find and replace a word or phrase                   | Home tab > Editing group > Replace                          | Cui-n                     |
| Select everything in the                            | Home tab > Editing group > Select >                         | Ctrl-A                    |
| document                                            | Select All                                                  |                           |

### Insert tab

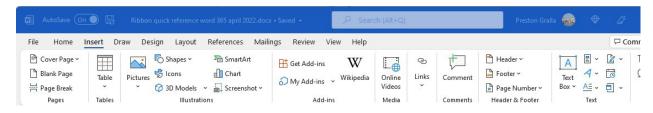

Copyright  $\ensuremath{\text{@}}$  2022 IDG Communications, Inc. All rights reserved.

As you'd probably guess, the Insert tab handles anything you might want to insert into a document, such as tables, pictures, videos, shapes, symbols, charts, hyperlinks, bookmarks, headers and footers... you get the idea. It's also where you get and use add-ins, third-party apps that enhance or extend Word's functionality.

| Useful Insert tab commands    |                                               |                               |
|-------------------------------|-----------------------------------------------|-------------------------------|
| Action                        | Word for O365/M365 Ribbon location            | Keyboard shortcut             |
| Go to the Insert tab          | Insert tab                                    | Alt-N                         |
| Insert a page break           | Insert tab > Pages group > Page Break         | Ctrl-Enter or Alt-N, B        |
| Insert a cover page           | Insert tab > Pages group > Cover Page         | Alt-N, V                      |
| Insert a table                | Insert tab > Tables group > Table             | Alt-N, T                      |
| Insert a picture from your    | Insert tab > Illustrations group > Pictures   | Alt-N, P and select           |
| computer                      |                                               | This device                   |
| Insert an online picture or a | Insert tab > Illustrations group > Online     | Alt-N, P and select           |
| stock picture                 | Pictures                                      | Stock Images or               |
|                               |                                               | Online Pictures               |
| Insert a shape                | Insert tab > Illustrations group > Shapes     | Alt-N, SH                     |
| Insert an icon                | Insert tab > Illustrations group > Icons      | Alt-N, NS                     |
| Insert SmartArt               | Insert tab > Illustrations group > SmartArt   | Alt-N, M                      |
| Insert a chart                | Insert tab > Illustrations group > Chart      | Alt-N, C                      |
| Take and insert a screenshot  | Insert tab > Illustrations group > Screenshot | Alt-N, SC, C                  |
|                               | > Screen Clipping                             |                               |
| Get Word add-ins              | Insert tab > Add-ins group > Get Add-ins      | Alt-N, AS                     |
| Use an add-in                 | Insert tab > Add-ins group > My Add-ins       | Alt-N, AP                     |
| Insert an online video        | Insert tab > Media group > Online Video       | Alt-N, NV                     |
| Insert a hyperlink            | Insert tab > Links > Link                     | Ctrl-K <i>or</i> Alt-N, I, I  |
| Insert a comment              | Insert tab > Comments group > Comment         | Alt-Ctrl-M <i>or</i> Alt-N, L |
| Insert a header               | Insert tab > Header & Footer group > Header   | Alt-N, H                      |
| Insert a footer               | Insert tab > Header & Footer group > Footer   | Alt-N, O                      |
| Insert page numbers           | Insert tab > Header & Footer group > Page     | Alt-N, NU                     |
|                               | Number                                        |                               |
| Insert a text box             | Insert tab > Text group > Text Box            | Alt-N, X                      |
| Insert WordArt                | Insert tab > Text group > WordArt             | Alt-N, W                      |
| Insert Date & Time            | Insert tab > Text group > Date & Time         | Alt-N, D                      |
| Insert an equation            | Insert tab > Symbols group > Equation         | Alt-N, E                      |
| Insert a symbol               | Insert tab > Symbols group > Symbol           | Alt-N, U                      |

# Design tab

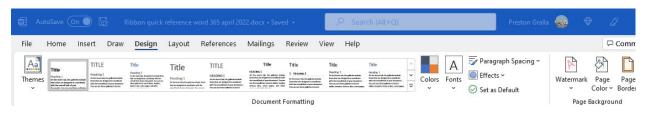

This tab lets you work with a document's overall design, from choosing a pre-designed template or theme to customizing colors, fonts, paragraph spacing, and more. Some of its commands are similar to those found on the Home tab and Layout tab. But there's a basic difference: The Design tab is for changes affecting the entire document, and the other two tabs are generally for changes in individual parts of the document, like paragraphs.

| Useful Design tab commands                                        |                                                                        |                                               |
|-------------------------------------------------------------------|------------------------------------------------------------------------|-----------------------------------------------|
| Action                                                            | Word for O365/M365 Ribbon location                                     | Keyboard shortcut                             |
| Go to the Design tab                                              | Design tab                                                             | Alt-G                                         |
| Choose a theme for the document                                   | Design tab > Document Formatting group > Themes                        | Alt-G, TH                                     |
| Choose a style for the document                                   | Design tab > Document Formatting group > select a style thumbnail      | Alt-G, S                                      |
| Customize text colors for the whole document                      | Design tab > Document Formatting group > Colors                        | Alt-G, TC                                     |
| Customize fonts for the whole document                            | Design tab > Document Formatting group > Fonts                         | Alt-G, TF                                     |
| Set paragraph spacing for the whole document                      | Design tab > Document Formatting group > Paragraph Spacing             | Alt-G, PS                                     |
| Add borders, shadows, shadings, etc.                              | Design tab > Document Formatting group > Effects                       | Alt-G, TE                                     |
| Set the current style as the default when starting a new document | Design tab > Document Formatting group > Set as Default                | Alt-G, D                                      |
| Add a watermark                                                   | Design tab > Page Background group > Watermark                         | Alt-G, PW                                     |
| Customize the pages' background color or borders                  | Design tab > Page Background group > Page Color <i>or</i> Page Borders | Page color: Alt-G, PC Page borders: Alt-G, PB |

#### Layout tab

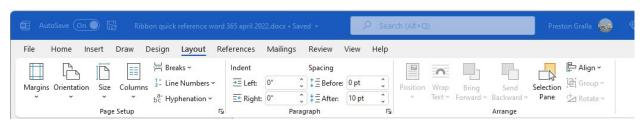

Here's where you change margins and page size and orientation, set up columns, align objects, add effects, and so on. There are some gray areas between this tab, the Home tab, and the Design tab. For example, on the Layout tab you set indents and spacing between paragraphs, while on the Home tab you set paragraph alignment and spacing between lines.

And while some commands are shared with the Design tab, the changes you make on the Layout tab generally affect individual paragraphs or sections of the document you've selected, whereas changes you make on the Design tab affect the entire document.

| Useful Layout tab commands                                                   |                                                                            |                                                                                                    |
|------------------------------------------------------------------------------|----------------------------------------------------------------------------|----------------------------------------------------------------------------------------------------|
| Action                                                                       | Word for O365/M365 Ribbon location                                         | Keyboard shortcut                                                                                                    |
| Go to the Layout tab                                                         | Layout                                                                     | Alt-P                                                                                                    |
| Set the margins for the document                                             | Layout tab > Page Setup group > Margins                                    | Alt-P, M                                                                                                    |
| Set the page orientation                                                     | Layout tab > Page Setup group > Orientation > Portrait <i>or</i> Landscape | Alt-P, O                                                                                                    |
| Set the page width and height                                                | Layout tab > Page Setup group > Size                                       | Alt-P, SZ                                                                                                    |
| Designate the number of columns on the page                                  | Layout tab > Page Setup group > Columns                                    | Alt-P, J                                                                                                    |
| Insert a page, column or section break                                       | Layout tab > Page Setup group > Breaks                                     | Page break: Ctrl-Enter or Alt-P, BP<br>Column break: Ctrl-Shift-Enter or<br>Alt-P, BC<br>Breaks menu for section breaks,<br>other options: Alt-P, B |
| Set the indentation style for the current paragraph or selected paragraphs   | Layout tab > Paragraph group > Indent adjustment boxes                     | Indent left: Alt-P, IL<br>Indent right: Alt-P, IR                                                                                                   |
| Set paragraph spacing for<br>the current paragraph or<br>selected paragraphs | Layout tab > Paragraph group > Spacing adjustment boxes                    | Spacing above paragraphs: Alt-P, SB<br>Spacing below paragraphs: Alt-P, SA                                                                          |
| Position a picture in text                                                   | Layout tab > Arrange group > Position                                      | Alt-P, PO                                                                                                    |
| Wrap text around a picture                                                   | Layout tab > Arrange group > Wrap Text                                     | Alt-P, TW                                                                                                    |
| Align text                                                                   | Layout tab > Arrange group > Align                                         | Alt-P, AA                                                                                                    |

#### References tab

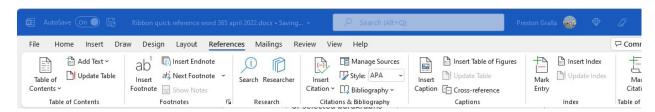

This tab handles tables of contents, footnotes, bibliographies, indexes, and similar material. It also lets you insert a "Table of Authorities," which sounds like something straight out of a Soviet bureaucracy but in fact is a list of references used in legal documents.

| Useful References tab commands    |                                                                   |                                |
|-----------------------------------|-------------------------------------------------------------------|--------------------------------|
| Action                            | Word for O365/M365 Ribbon location                                | Keyboard shortcut              |
| Go to the References tab          | References                                                        | Alt-S                          |
| Add or format a table of contents | References tab > Table of Contents group                          | Alt-S, T                       |
| Insert a footnote                 | References tab > Footnotes group > Insert Footnote                | Alt-Ctrl-F <i>or</i> Alt-S, F  |
| Insert an endnote                 | References tab > Footnotes group > Insert Endnote                 | Alt-Ctrl-D <i>or</i> Alt-S, E  |
| See all footnotes/endnotes        | References tab > Footnotes group > Show Notes                     | Alt-S, H                       |
| Search the web                    | References tab > Research group > Smart<br>Lookup                 | Alt-S, RS                      |
| Add a bibliography                | References tab > Citations & Bibliography group > Bibliography    | Alt-S, B                       |
| Insert a citation                 | References tab > Citations & Bibliography group > Insert citation | Alt-S, C                       |
| Manage sources                    | References tab > Citations & Bibliography group > Manage Sources  | Alt-S, M                       |
| Insert a figure caption           | References tab > Captions group > Insert Caption                  | Alt-S, P                       |
| Insert or update a table of       | References tab > Captions group > Insert Table                    | Insert: Alt-S, G               |
| figures                           | of Figures <i>or</i> Update Table                                 | <i>Update:</i> Alt-S, V        |
| Mark an index entry               | References tab > Index group > Mark Entry                         | Alt-Shift-X <i>or</i> Alt-S, N |
| Insert an index or update         | References tab > Index group > Insert                             | Insert: Alt-S, X               |
| the index                         | Index <i>or</i> Update Index                                      | <i>Update:</i> Alt-S, D        |
| Insert or update a table of       | References tab > Table of Authorities group >                     | Insert: Alt-S, RT              |
| authorities                       | Insert Table of Authorities <i>or</i> Update Table                | <i>Update:</i> Alt-S, RU       |

## Mailings tab

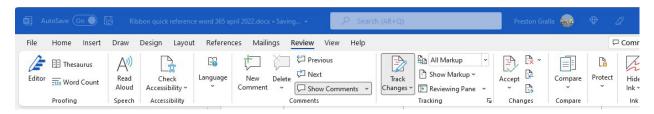

As the name says, this is where you'll go for anything to do with mailings, from something as simple as creating labels to the more daunting task of mail merges.

| Useful Mailings tab commands       |                                                                                           |                                                              |
|------------------------------------|-------------------------------------------------------------------------------------------|--------------------------------------------------------------|
| Action                             | Word for O365/M365 Ribbon location                                                        | Keyboard shortcut                                            |
| Go to the Mailings tab             | Mailings                                                                                  | Alt-M                                                        |
| Create envelopes or mailing labels | Mailings tab > Create group > Envelopes or Labels                                         | Envelopes: Alt-M, E<br>Labels: Alt-M, L                      |
| Begin a mail merge                 | Mailings tab > Start Mail Merge group > Start Mail Merge                                  | Alt-M, S                                                     |
| Use the mail merge wizard          | Mailings tab > Start Mail Merge group > Start Mail Merge > Step-by-Step Mail Merge Wizard | Alt-M, SW                                                    |
| Choose mail recipients             | Mailings tab > Start Mail Merge group > Select Recipients or Edit Recipient List          | Select recipients: Alt-M, R<br>Edit recipient list: Alt-M, D |
| Highlight merge fields             | Mailings tab > Write & Insert Fields group > Highlight Merge Fields                       | Alt-M, H                                                     |
| Create an address block            | Mailings tab > Write & Insert Fields group > Address Block                                | Alt-M, A                                                     |
| Add a greeting line                | Mailings tab > Write & Insert Fields group > Greeting Line                                | Alt-M, G                                                     |
| Insert a field into the merge      | Mailings tab > Write & Insert Fields group > Insert Merge Field                           | Alt-M, I                                                     |
| Create rules for the mail merge    | Mailings tab > Write & Insert Fields group > Rules                                        | Alt-M, U                                                     |
| Preview the mailing                | Mailings tab > Preview Results group > Preview Results                                    | Alt-M, P                                                     |
| Check the mailing for errors       | Mailings tab > Preview Results group > Check for Errors                                   | Alt-M, K                                                     |
| Finalize the mail merge            | Mailings tab > Finish group > Finish & Merge                                              | Alt-M, F                                                     |

#### Review tab

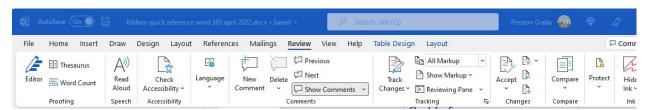

Need to check spelling or grammar, look up a word in a thesaurus, work in markup mode, review other people's markups, or compare documents? This is the tab for you.

| Useful Review tab commands  |                                             |                                 |
|-----------------------------|---------------------------------------------|---------------------------------|
| Action                      | Word for O365/M365 Ribbon location          | Keyboard shortcut               |
| Go to the Review tab        | Review                                      | Alt-R                           |
| Run a check for spelling,   | Review tab > Proofing group > Editor        | Alt-R, C1                       |
| grammar, and style          |                                             |                                 |
| Find synonyms for           | Review tab > Proofing group >               | Alt-R, E                        |
| selected word               | Thesaurus                                   |                                 |
| Have text read aloud        | Review tab > Speech group > Read Aloud      | Alt-R, R1                       |
| Translate text              | Review tab > Language > Translate >         | Translate selection: Alt-R, LS  |
|                             | Translate Selection or Translate            | Translate document: Alt-R, LT   |
|                             | Document                                    |                                 |
| Set the language used to    | Review tab > Language > Language > Set      | Alt-R, U, L                     |
| proof the document          | Proofing Language                           |                                 |
| Insert a comment            | Review tab > Comments group > New           | Alt-Ctrl-M <i>or</i> Alt-R, C2  |
| D. I                        | Comment                                     | 41. 2. 2                        |
| Delete a comment            | Review tab > Comments group > Delete        | Alt-R, D                        |
| Go to previous              | Review tab > Comments group >               | Alt-R, V                        |
| comment                     | Previous Naviana Community Previous         | Alt D Al                        |
| Go to next comment          | Review tab > Comments group > Next          | Alt-R, N                        |
| Show all comments in        | Review tab > Comments group > Show Comments | Alt-R, P1                       |
| the document                |                                             | Ctrl-Shift-E                    |
| Turn change tracking on/off | Review tab > Tracking group > Track Changes | Ctri-Stillt-E                   |
| Lock change tracking on     | Review tab > Tracking group > Track         | Alt-R, GL                       |
| Lock change tracking on     | Changes > Lock Tracking                     | Ait-it, GE                      |
| Show/hide markup            | Review tab > Tracking group > Show          | Alt-R, TM, then choose the kind |
| onon, mao manap             | Markup                                      | of markup to show/hide          |
| Use Simple Markup view      | Review tab > Tracking group                 | Alt-R, TD, then choose Simple   |
| ,                           | > change All Markup to Simple Markup        | Markup                          |
| Show/hide Reviewing         | Review tab > Tracking group > Reviewing     | Show as vert. pane: Alt-R, TPV  |
| Pane                        | Pane                                        | Show as horiz. pane: Alt-R, TPH |
| Review and accept or        | Review tab > Changes group >                | Accept: Alt-R, A2               |
| reject changes              | Accept <i>or</i> Reject                     | Reject: Alt-R, J                |
| Compare two versions        | Review tab > Compare group > Compare        | Alt-R, M, C then select Compare |
| of a document               | > Compare                                   |                                 |
| Combine revisions from      | Review tab > Compare group > Compare        | Alt-R, M, M then select         |
| multiple documents into     | > Combine                                   | Combine                         |
| a single document           |                                             |                                 |
| Control who can edit        | Review tab > Protect group > Block          | Block authors: Alt-R, PB        |
| the document or what        | Authors or Restrict Editing                 | Restrict editing: Alt-R, PE     |
| changes can be made         |                                             |                                 |

## View tab

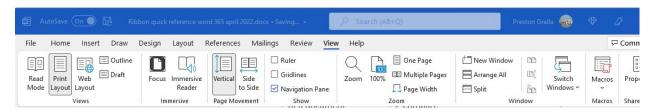

Here's where to go when you want to change the view in any way, including displaying a ruler and grid lines, zooming in and out, splitting a window in two, and so on.

| Useful View tab commands        |                                             |                               |
|---------------------------------|---------------------------------------------|-------------------------------|
| Action                          | Word for O365/M365 Ribbon location          | Keyboard shortcut             |
| Go to the View tab              | View                                        | Alt-W                         |
| Switch the view to Read Mode    | View tab > Views group > Read Mode          | Alt-W, F                      |
| Switch the view to Print Layout | View tab > Views group > Print Layout       | Alt-W, P                      |
| Switch the view to Web Layout   | View tab > Views group > Web Layout         | Alt-W, L1                     |
| Switch the view to Outline      | View tab > Views group > Outline            | Alt-Ctrl-O <i>or</i> Alt-W, U |
| Switch the view to Draft        | View tab > Views group > Draft              | Alt-Ctrl-N <i>or</i> Alt-W, E |
| Show/hide ruler or gridlines    | View tab > Show > Ruler <i>or</i> Gridlines | Ruler: Alt-W, R               |
|                                 |                                             | Gridlines: Alt-W, G           |
| Show the Navigation Pane        | View tab > Show > Navigation Pane           | Alt-W, K                      |
| Zoom the document view in or    | View tab > Zoom group > Zoom                | Alt-W, Q                      |
| out                             |                                             |                               |
| View the document at full size  | View tab > Zoom group > 100%                | Alt-W, J                      |
| Open the same document in a     | View tab > Window group > New               | Alt-W, N                      |
| new window                      | Window                                      |                               |
| Split the current document      | View tab > Window group >                   | Alt-Ctrl-S or Alt-W, S1       |
| window or remove a split        | Split/Remove Split                          |                               |
| View macros                     | View tab > Macros group > Macros            | Alt-W, MV                     |
| Record macros                   | View tab > Macros group > Macros >          | Alt-W, MR                     |
|                                 | Record Macro                                |                               |
| Pause/resume recording          | View tab > Macros group > Pause             | Pause: Alt-W, MP              |
|                                 | Recording/Resume Recorder                   | Resume: Alt-W, MR             |

# Help tab

The final tab in Word's main Ribbon is the Help tab. There's not much to show here; just click the tab and select *Help* (or press Alt-Y, H) to open Word's Help pane. You can also contact Microsoft support, find tutorials, and more.

#### Contextual tabs

Some tabs are not part of the basic Ribbon but appear only in certain contexts — e.g., the Picture Format tab, which appears only when your cursor is on an image you've inserted into your document. It lets you do everything from cropping the image to positioning it on the page.

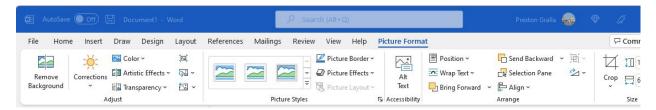

When you insert a table into your document and position your cursor in it, two new tabs appear: Table Design and Layout. The Table Design tab lets you control the table's style, including borders and shading, while the Layout tab lets you specify the number of rows and columns, merge and split cells, sort the table's data, and more.

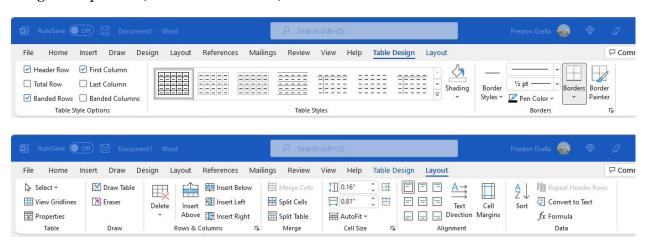

Similarly, when you insert a chart into your document and position your cursor in it, you see the Chart Design and Format tabs. The Chart Design tab lets you set what the chart looks like and what data appears in it, and the Format tab lets you control how it integrates with the page and do things such as change the styles of the shapes and lines in the chart.

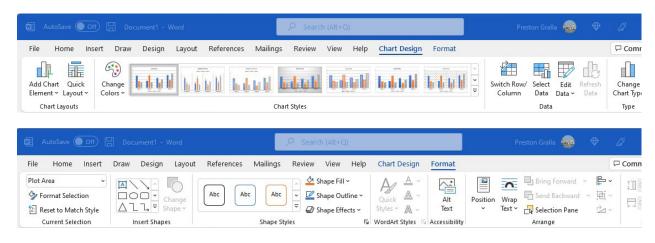

Copyright © 2022 IDG Communications, Inc. All rights reserved.

Following are some of the most commonly used commands from these contextual tabs. Note that these keyboard shortcuts work only if your cursor is in the picture, table or chart.

| Useful contextual tab commands                                            |                                                                                                    |                                                                                                    |
|---------------------------------------------------------------------------|----------------------------------------------------------------------------------------------------|----------------------------------------------------------------------------------------------------|
| Action                                                                    | Word for O365/M365 Ribbon location                                                                                         | Keyboard shortcut                                                                                                    |
| Go to the Picture Format tab                                              | Picture Format                                                                                                    | Alt-JP                                                                                                    |
| Select a picture style                                                    | Picture Format tab > Picture Styles group                                                                                  | Alt-JP, K                                                                                                    |
| Sharpen, soften or change the brightness/contrast of a photo              | Picture Format tab > Adjust group > Corrections                                                                            | Alt-JP, R                                                                                                    |
| Change the color saturation or tone of a photo, or re-color it            | Picture Format tab > Adjust group > Color                                                                                  | Alt-JP, I                                                                                                    |
| Go to the Table Design tab                                                | Table Design                                                                                                    | Alt-JT                                                                                                    |
| Select a table style                                                      | Table Design tab > Table Styles group                                                                                      | Alt-JT, S                                                                                                    |
| Go to the Table Layout tab                                                | Table Layout                                                                                                    | Alt-JL                                                                                                    |
| Insert a row or column in the table                                       | Table Layout tab > Rows & Columns group > Insert Above <i>or</i> Insert Below <i>or</i> Insert Left <i>or</i> Insert Right | Insert row above: Alt-JL, A<br>Insert row below: Alt-JL, BE<br>Insert column to left: Alt-JL, L<br>Insert column to right: Alt-JL, R |
| Delete cells, columns, rows or the whole table                            | Table Layout tab > Rows & Columns group > Delete                                                                           | Delete cells: Alt-JL, DD Delete columns: Alt-JL, DC Delete rows: Alt-JL, DR Delete table: Alt-JL, DT                                 |
| Sort data in table                                                        | Table Layout tab > Data group > Sort                                                                                       | Alt-JL, SO                                                                                                    |
| Insert a formula in the table                                             | Table Layout tab > Data group > Formula                                                                                    | Alt-JL, UL                                                                                                    |
| Go to the Chart Design tab                                                | Chart Design                                                                                                    | Alt-JC                                                                                                    |
| Select a chart style                                                      | Chart Design tab > Chart Styles group                                                                                      | Alt-JC, S                                                                                                    |
| Add or change chart elements such as axis titles, data labels or a legend | Chart Design tab > Chart Styles group > Add Chart Element                                                                  | Alt-JC, A                                                                                                    |
| Go to the Chart Format tab (when cursor is on a chart)                    | Chart Format                                                                                                    | Alt-JA                                                                                                    |
| Position the chart on the page                                            | Chart Format tab > Position                                                                                                | Alt-JA, PO                                                                                                    |

## Other Ribbon tabs and icons

You might also have access to additional main Ribbon tabs, such as Draw, which lets users with touch devices annotate and draw on their documents. There is also a search box above the Ribbon tabs, and at the far right of the Ribbon area are icons for sharing documents and for creating and reviewing comments.

| Other useful commands                              |                                    |                   |  |
|----------------------------------------------------|------------------------------------|-------------------|--|
| Action                                             | Word for O365/M365 Ribbon location | Keyboard shortcut |  |
| Search Word for tasks and more                     | Search text box                    | Alt-Q             |  |
| Open the Share pane or launch the Send Link window | Share button                       | Alt-ZS            |  |
| Open the Comments pane or show all comments        | Comments button                    | Alt-ZC            |  |

Preston Gralla is a contributing editor for Computerworld and the author of more than 45 books, including Windows 8 Hacks (O'Reilly, 2012) and How the Internet Works (Que, 2006).